# 小程序对接

#### 小程序对接注意事项;

1. 最好有两个浏览器,用作小程序和公众号的登录

- 2. 有公众号才可以对接小程序
- 3. 说明书中图片的红色标记注意看下,以免出错
- 4. 有什么疑问,及时联系售后沟通,这边协助

5. 如需要小程序和公众号更好的数据互通,需申请一个"微信开放平台", 申请好之后将小程序和公众号进行关联

一;1.登录微信小程序,并开始登记填写小程序信息,点击填写;

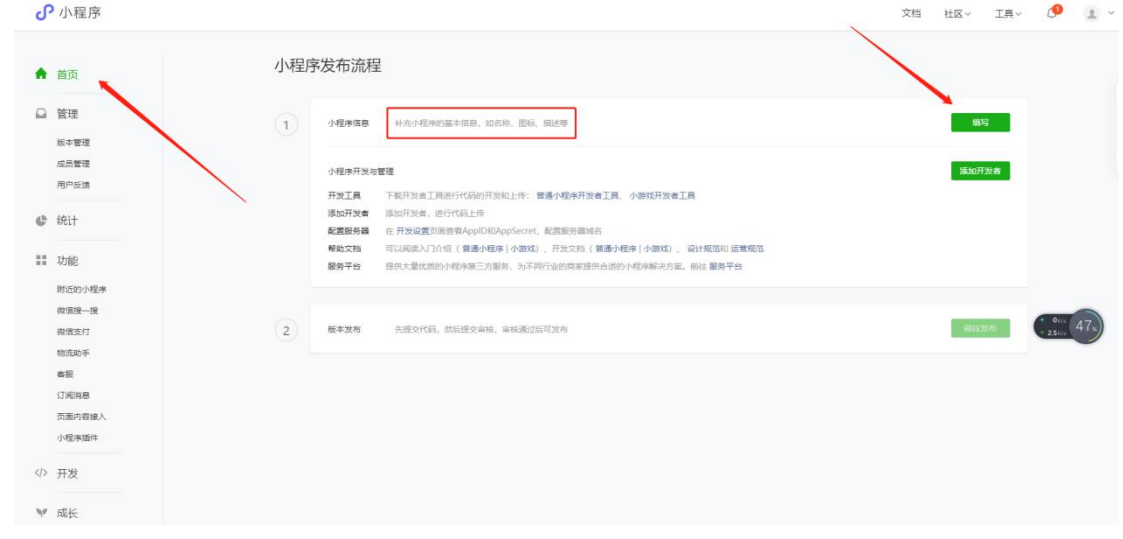

2. 按照提示要求进行上传信息(注意名称字数限制及图片大小限制);

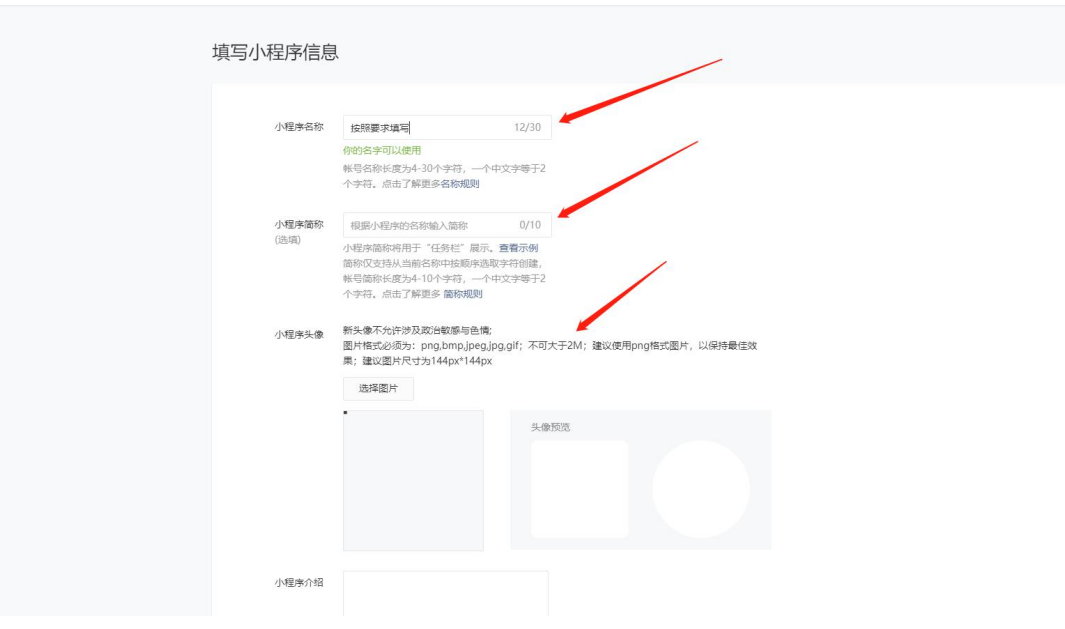

3. 填写小程序的介绍及服务类目(类目没有明确要求,不过最好还是按照说明书来

#### 走),做好点击提交;

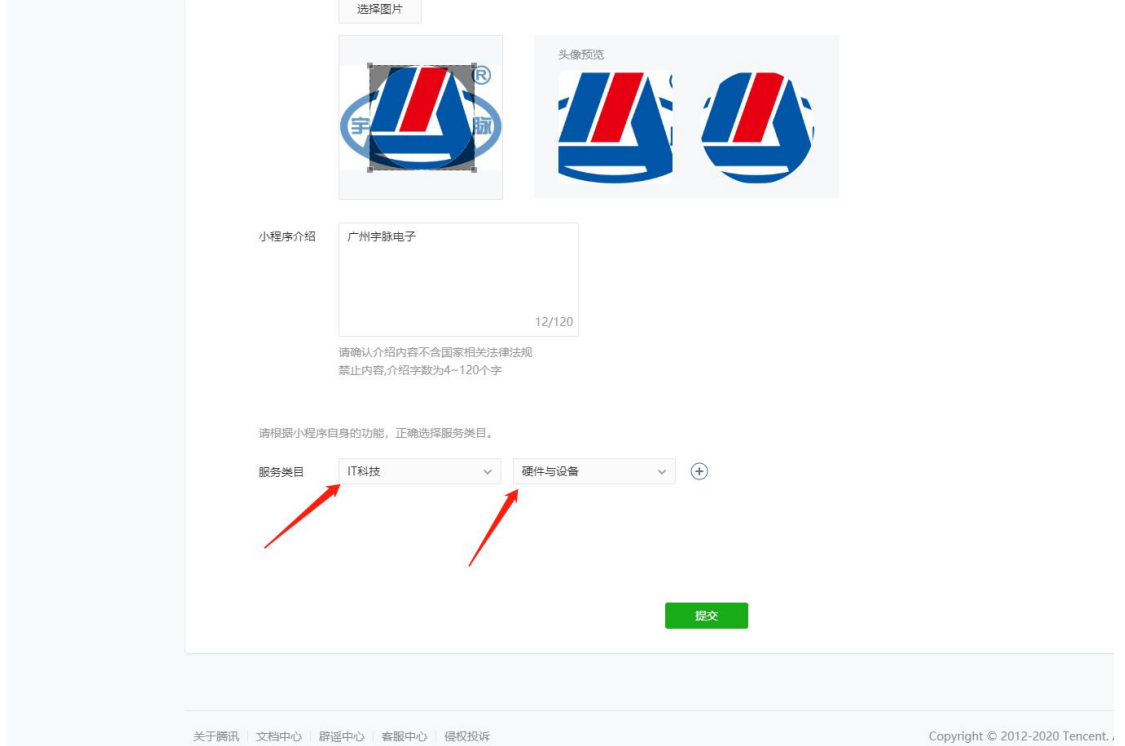

4. 点击左下角"设置",确认下右边的"微信认证"是否是已认证状态;

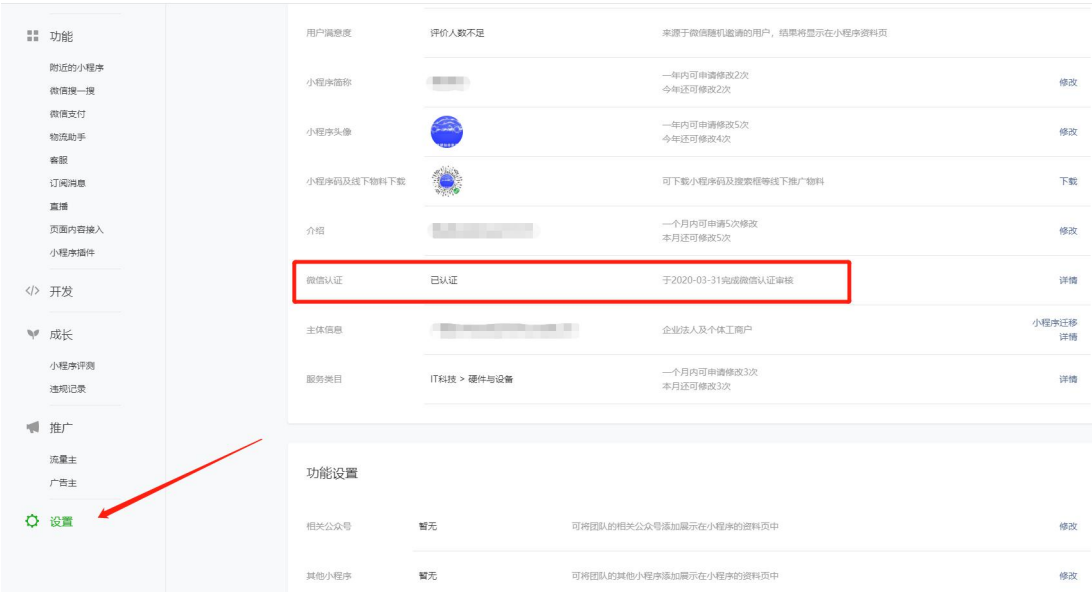

二;1.点击左上角的子菜单"成员管理",给小程序添加"体验成员"和"项目成员", 目的是用于小程序配置和后期查看问题(运营者、开发者、数据分析者三个都打勾, 按照这个来,这一步一定要做);

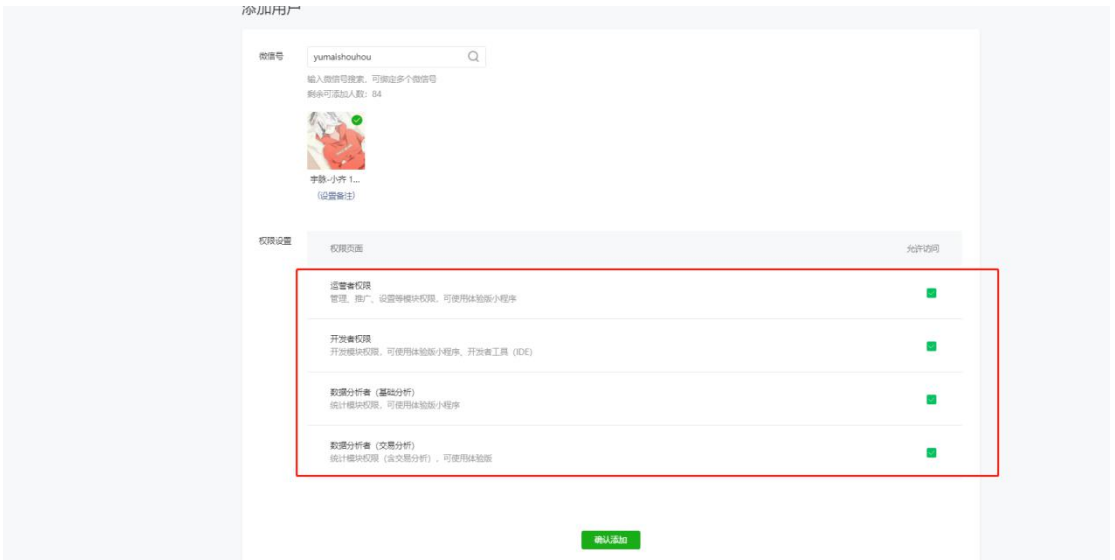

2. 一共是四个,都添加好 haiyu613 yumaishouhou

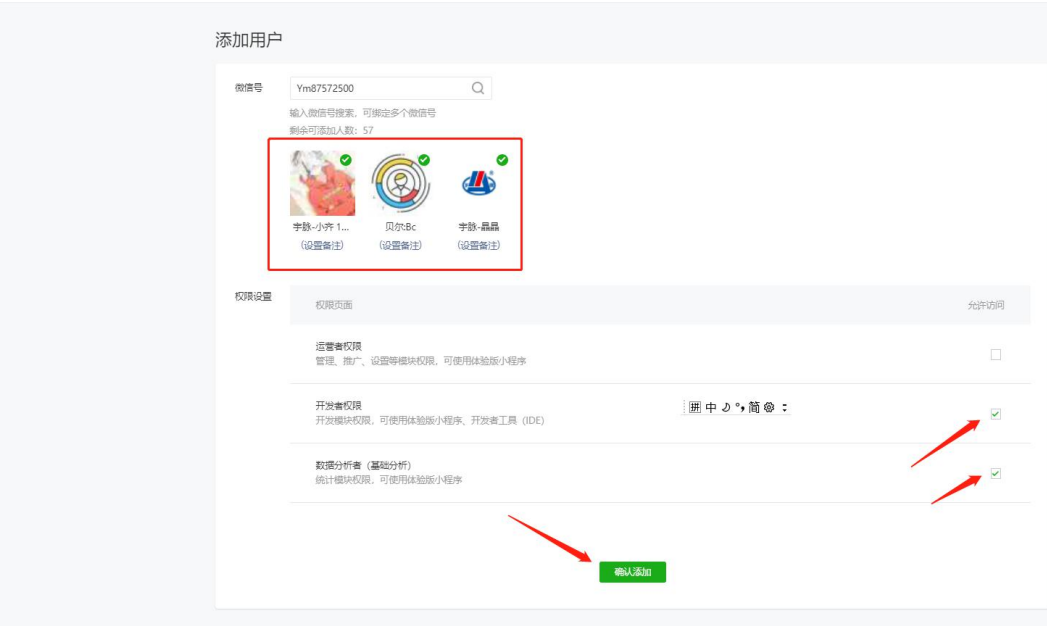

## 三;注;用两个浏览器登录方便一些,一个登录公众号,一个登录小程序,同一个浏 览器登录的话会顶掉前一个;

- 1. 用另外一个浏览器登录微信公众号平台,点击左侧自定义子菜单,添加跳转小程序 子菜单。小程序路径;/pages/index/index
	- 备用网址;用于微信版本过低打不开小程序的时候所跳转的备用网址,一般不 会出现这个问题,wx.zizhuxitong.com 即可,添加好后保存发布,确定保存成功离 开;

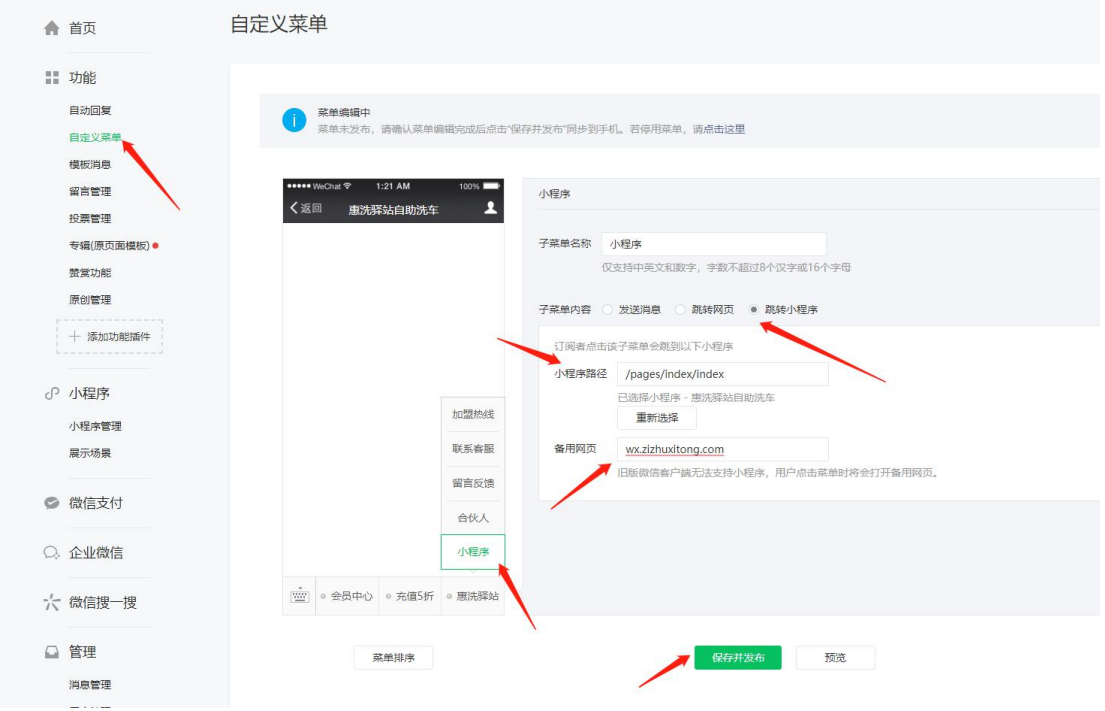

2. 还是公众平台界面,点击左侧小程序管理,确认下是否有关联小程序,看到有关联, 就继续下一步;

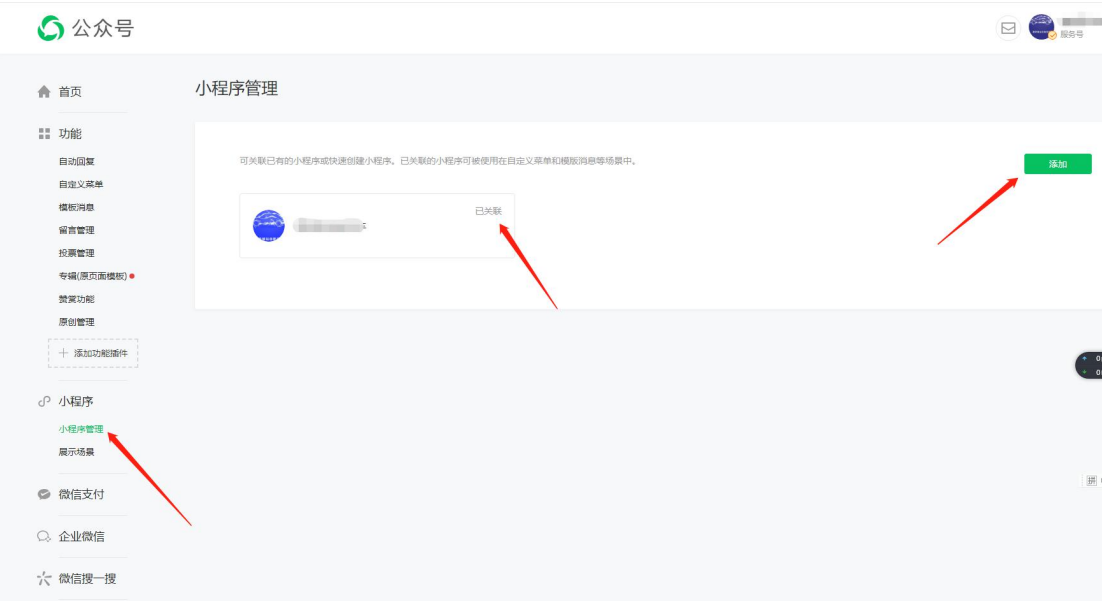

四;1.切换回小程序平台,点击左侧"开发",再点击"开发设置",点击生成密钥, 并把小程序 ID 和小程序密钥记载到文档中, 一会要用到(注; 用复制不容易出错);

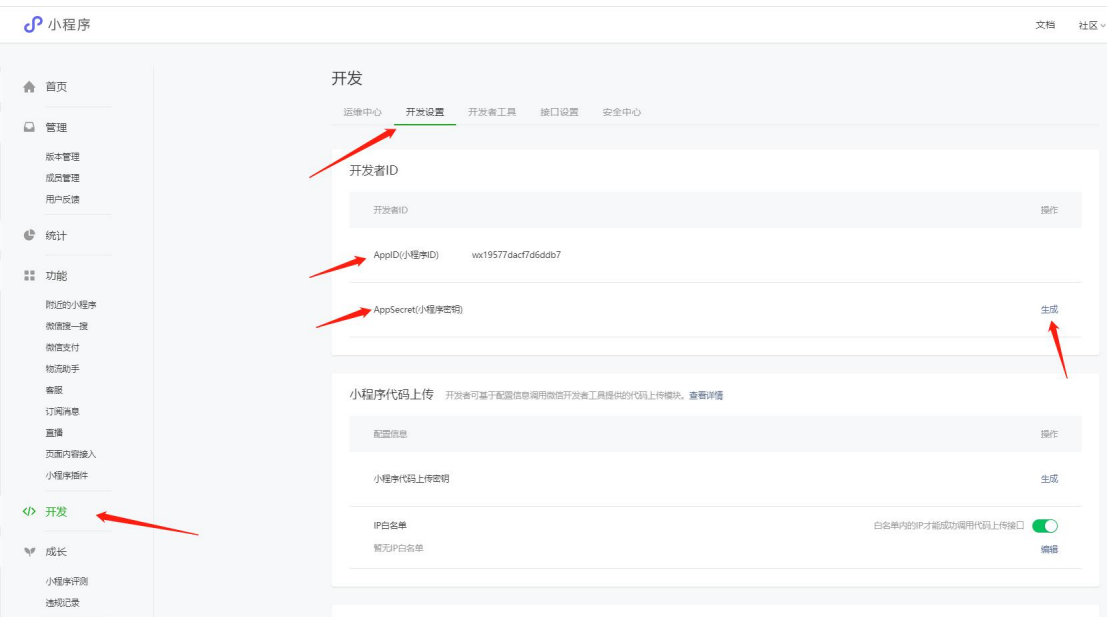

3. 登录到微信支付商户平台关联小程序的appid,依次点击产品中心>APPID授权管理> 关联更多 AppID, 授权绑定刚才获取到的 AppID;

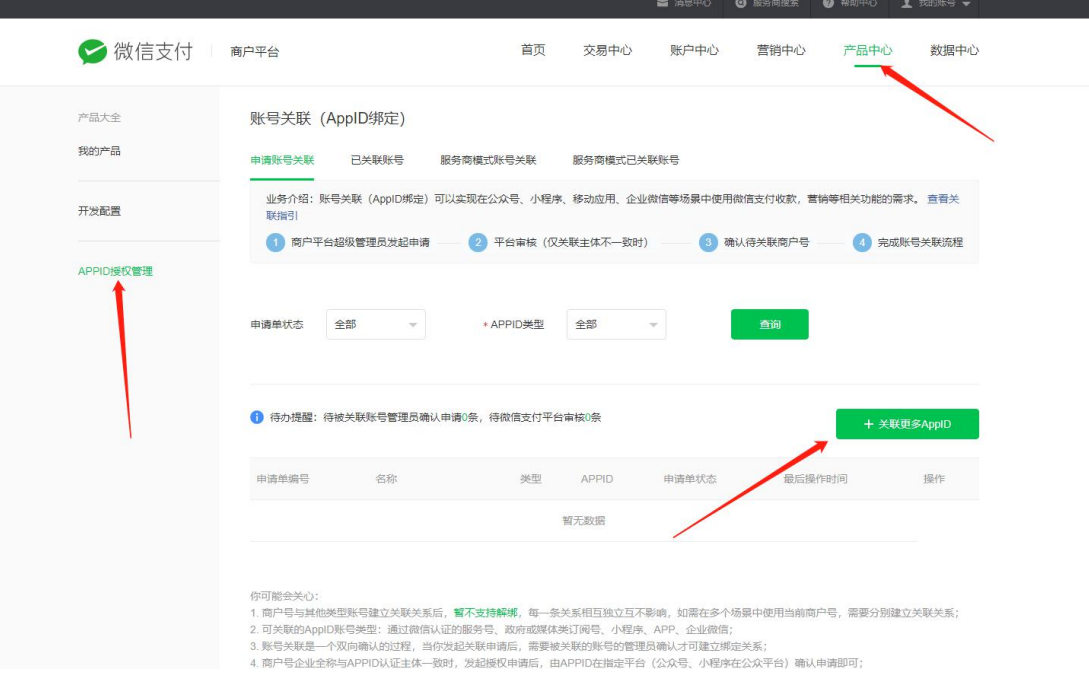

4. 切换回小程序平台进行确认;

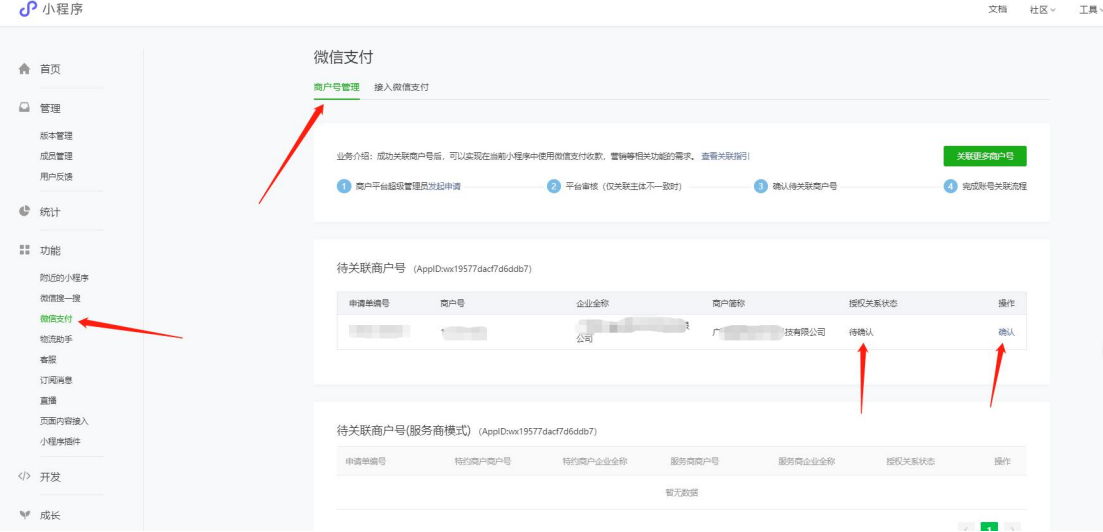

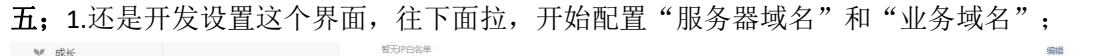

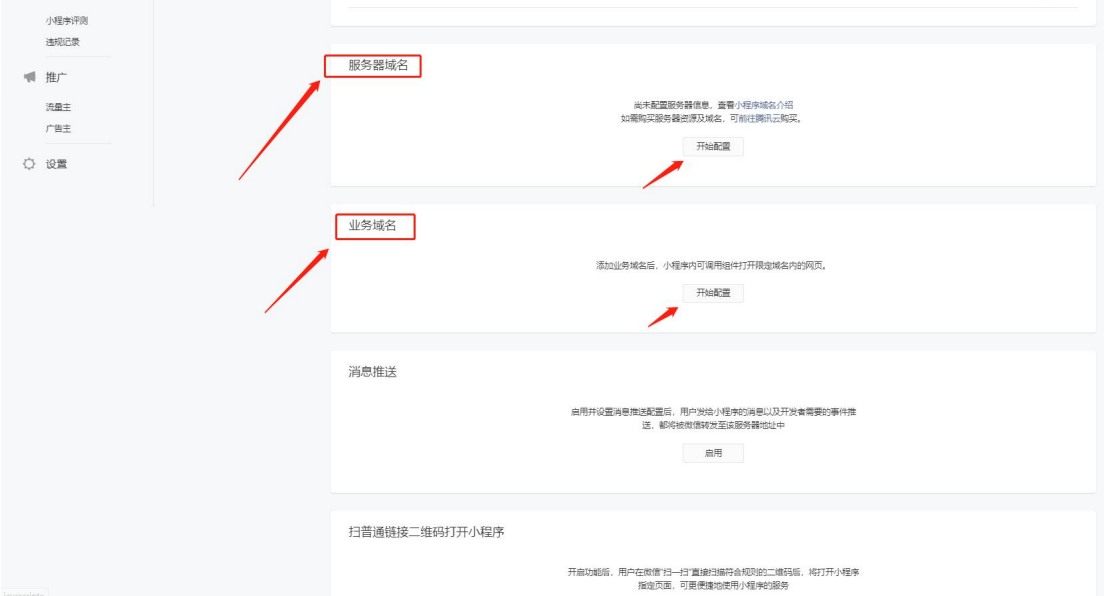

### 5. 设置服务器域名,严格按照文档内容所设置

注意:域名之间用英文分号隔开,以英文分号结尾 request 合法域名: <https://wx.zizhuxitong.com>;

> uploadFile 合法域名: <https://wx.zizhuxitong.com>;

downloadFile 合法域名 ( 或名之间用英文分号隔开 ): <https://wx.zizhuxitong.com;> [https://oss.zizhuxitong.com;](https://wxoss.zizhuxitong.com;) https://thirdwx.qlogo.cn;

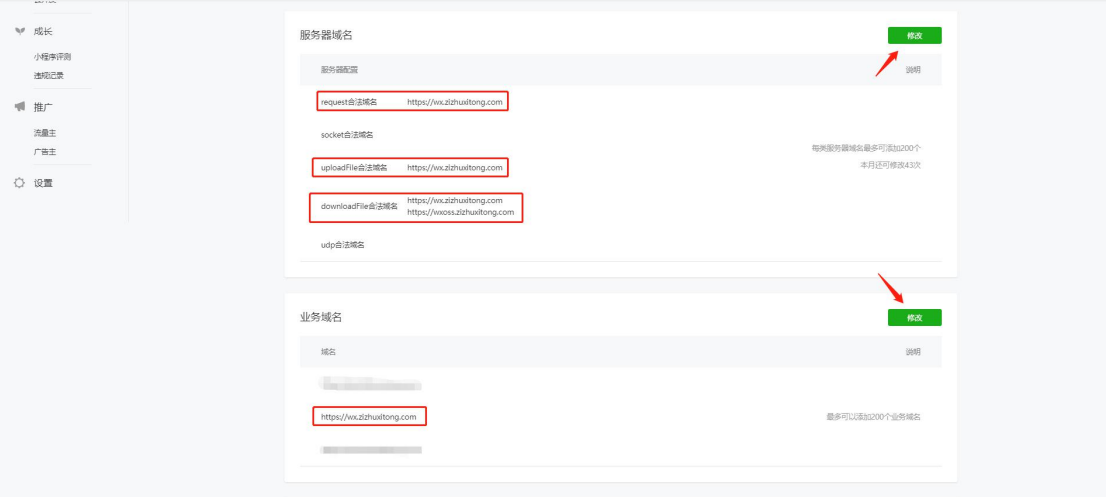

6. 设置业务域名,会提示让下载一个"校验文件",这个文件需要上传到后台去 (wx.zizhuxitong.com),这个文件先下载到桌面上,备用;

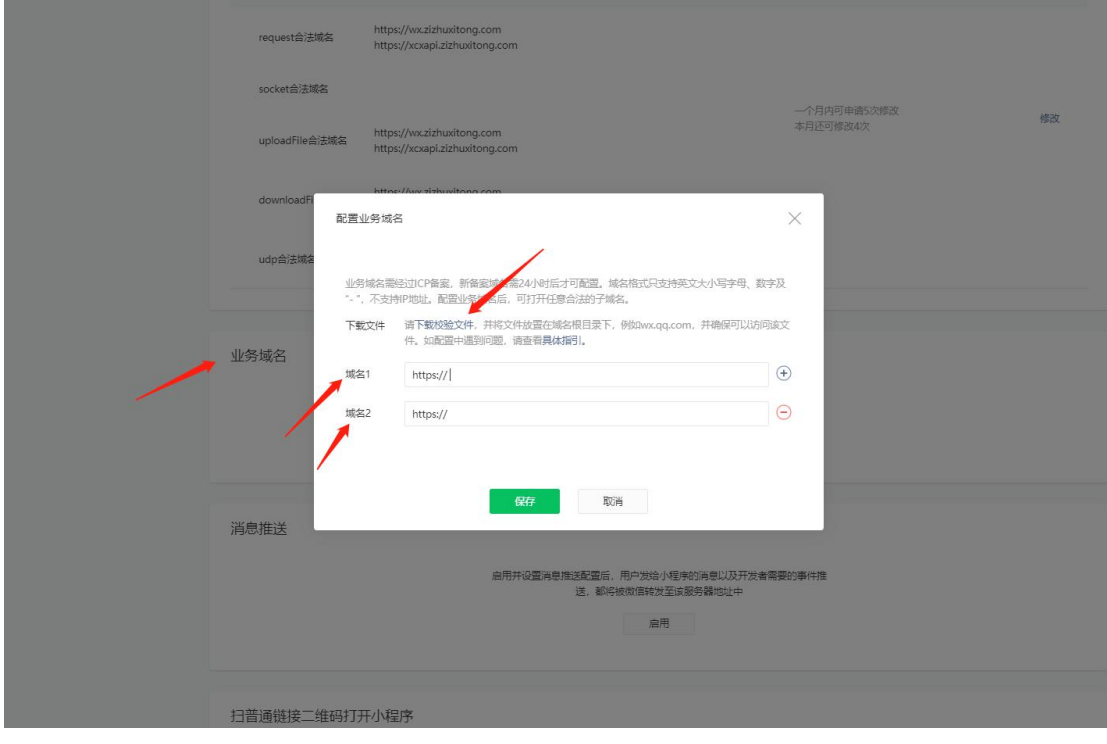

7. 来到自助后台(wx.zizhuxitogn.com),配置小程序的 appid 和应用密钥, 如图;

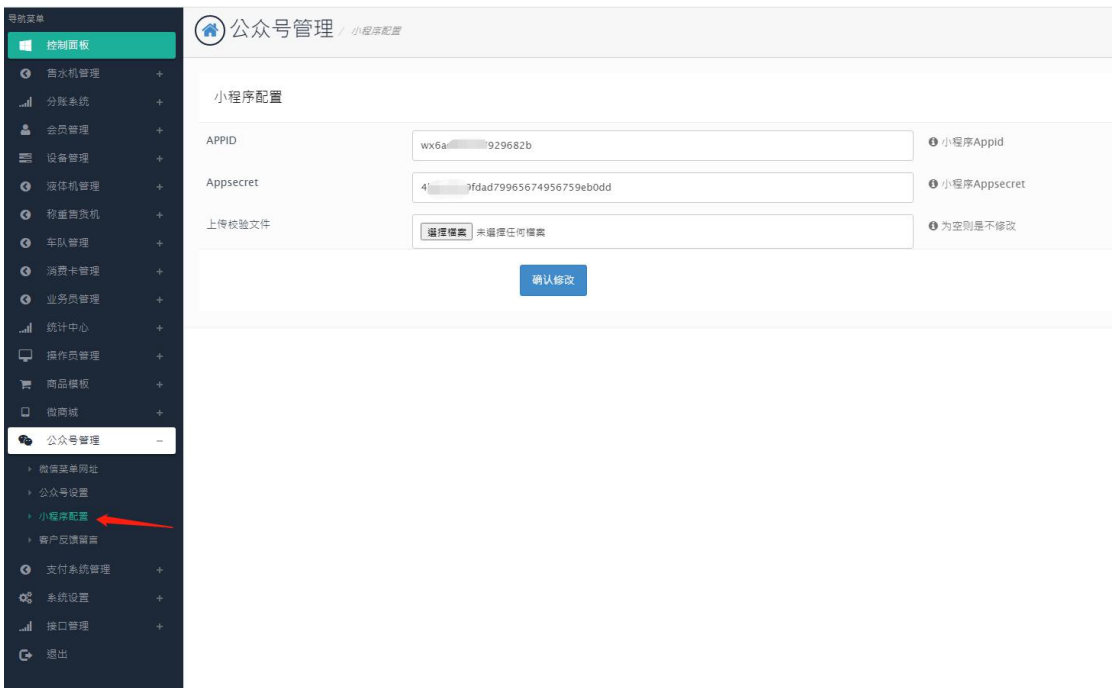

8. 配置好小程序之后,开始上传校验文件,如图;

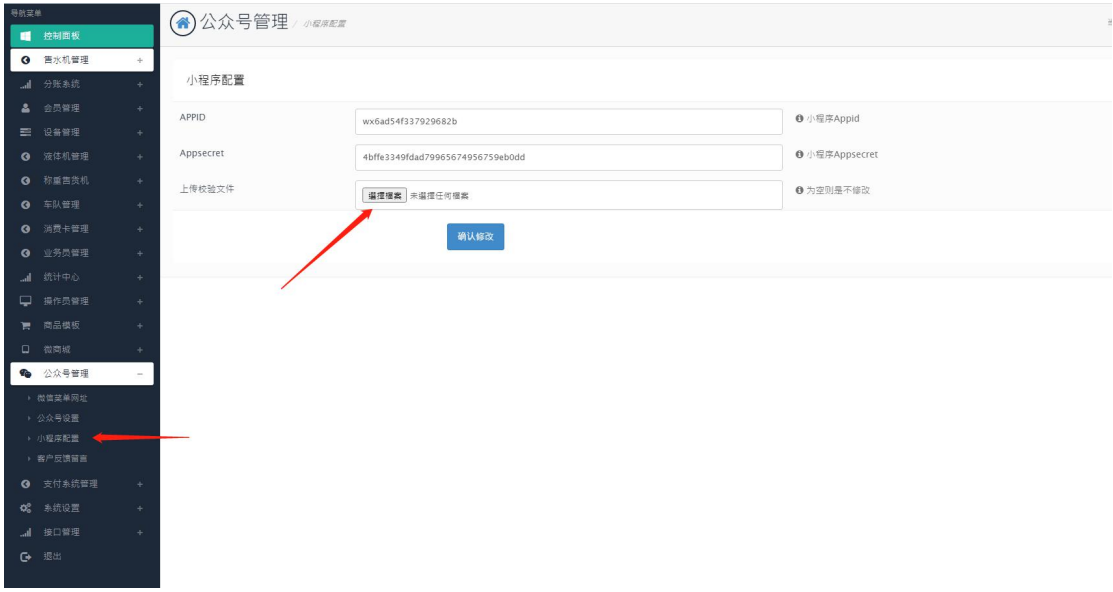

9. 回到小程序平台,继续配置业务域名,设置好如图;

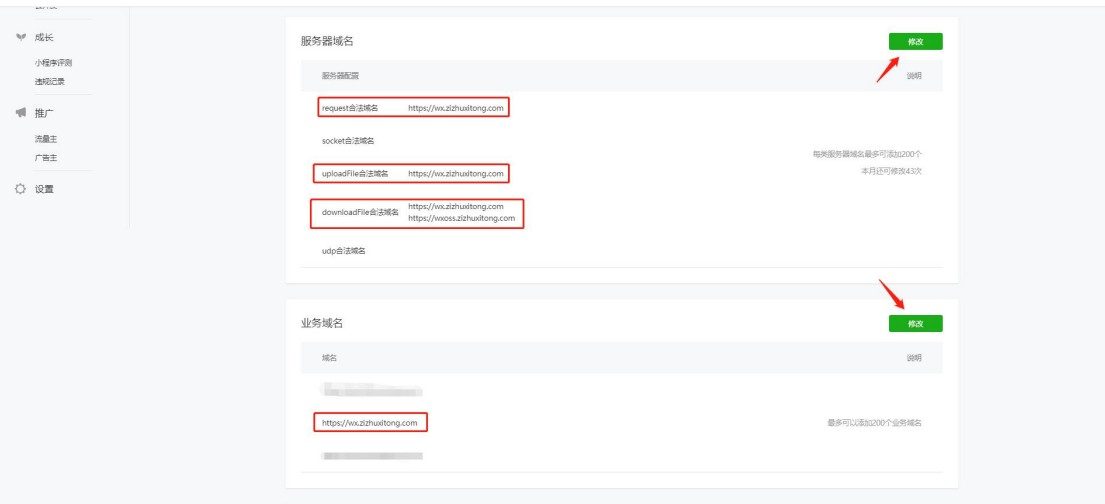

10. 点击左侧"客服"进行添加客服,输入微信号进行绑定即可,用户向您反馈信息, 您在微信里就可以收到信息(绑定您那边的微信就可以,关注"客服小助手"小程序就 可以收的到)

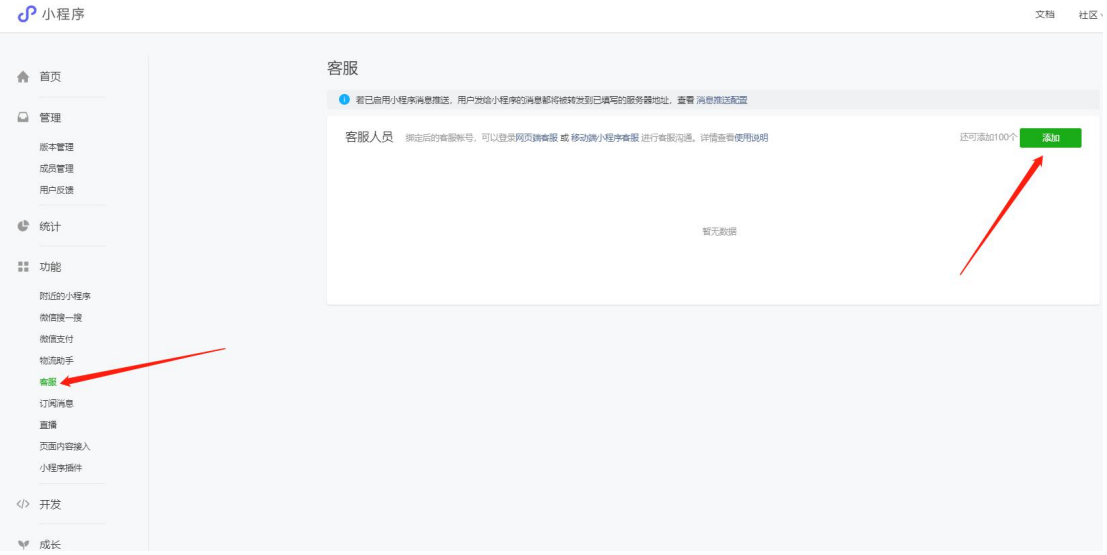

六;1.这些步骤做好之后提供操作员账号密码、小程序账号密码以及小程序名称给这边, 这边会做些配置,配置好之后需要一些时间审核,一般几个小时就可以了,收到审核好 的通知后回到这个界面点击"前往发布"就可以了。

提供格式;

小程序名称; 小程序登录账号; 小程序登录密码; 操作员账号; 操作员密码;

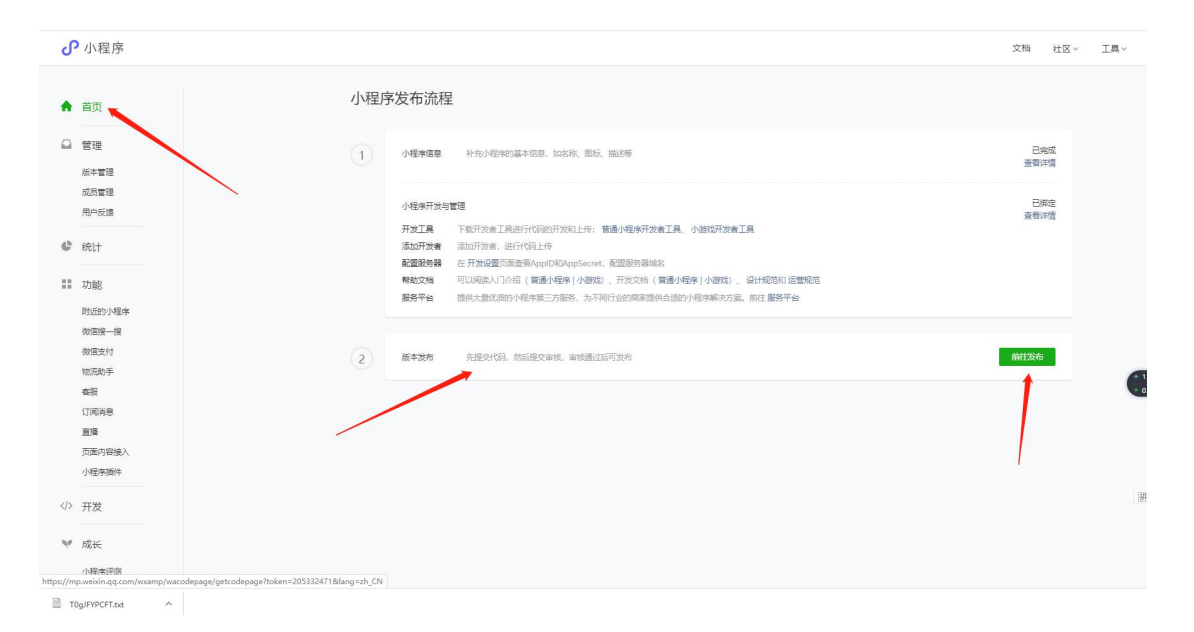

七;1.这边配置好之后会进入审核期,三四个小时会审核完毕,审核完毕之后需要登录 小程序进行发布,发布完成之后即可使用。如图;

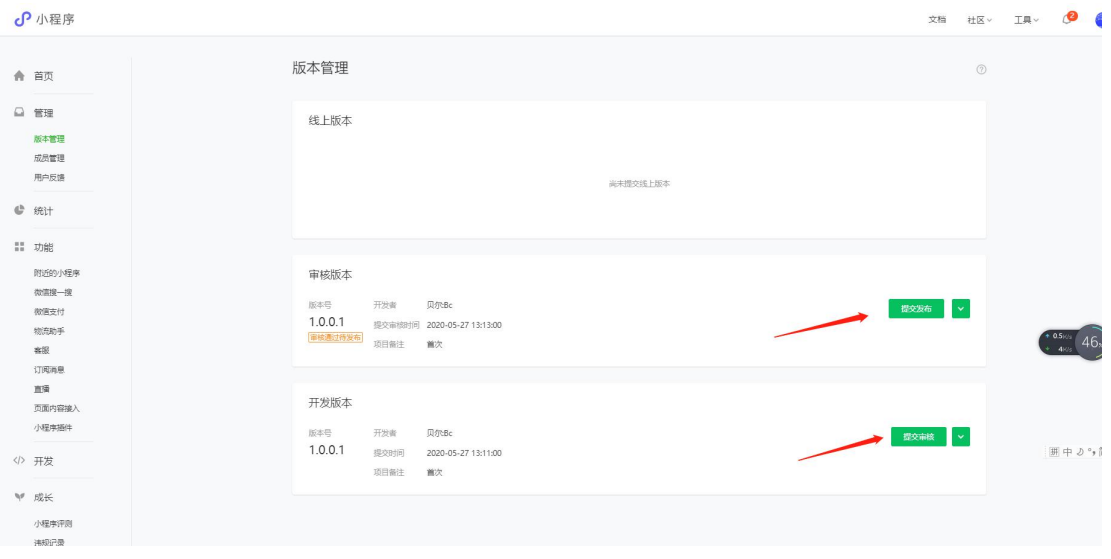

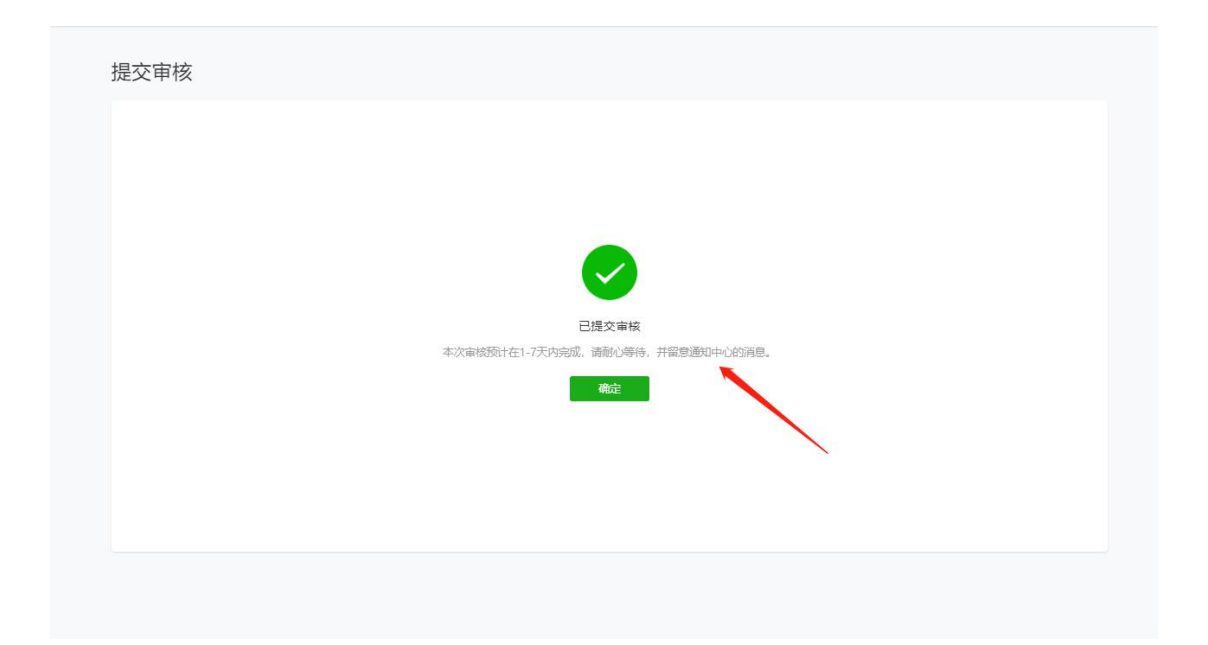